### QUICK INSTALLATION GUIDE

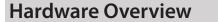

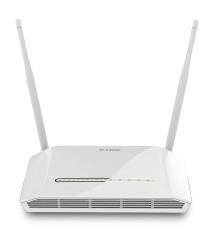

Wireless N300 ADSL Modem Router

## Package Contents

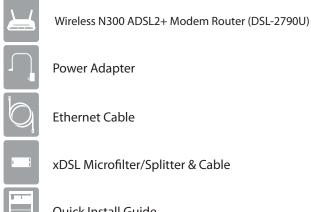

Power Adapter

Ethernet Cable

xDSL Microfilter/Splitter & Cable

Quick Install Guide

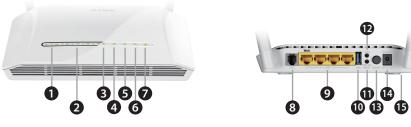

| Builty of LEDblink during data transmission.Wi-Fi LEDA solid green light indicates that the Wi-Fi is ready. The light will blink<br>during data transmission.WPS LEDThe light will blink during the WPS process.USB LEDA solid green light indicates a connection to a USB device.ADSL LEDA solid green light indicates a proper connection to the ADSL enabled<br>telephone line.Internet LEDA solid green light indicates a proper connection to your broadband<br>service. The light will blink during data transmission.Internet LEDA solid green light indicates a proper connection to your broadband<br>service. The light will blink during data transmission.Internet LEDConnect to an ADSL enabled telephone line and the supplied<br>microfilter/splitter.Connect Ethernet devices such as computers, switches, and game<br>consoles.USB PortConnect USB devices such as printers, storage or 4G/LTE adapters.Wi-Fi ButtonPress to enable/disable Wi-Fi networkWPS ButtonPress to enable WPSPower PortConnect the supplied power adapter.Press to reset the device to factory default settings, located on the |   |                 |                                                                        |
|----------------------------------------------------------------------------------------------------|---|-----------------|------------------------------------------------------------------------|
| <ul> <li>LAN (1~4) LEDS blink during data transmission.</li> <li>Wi-Fi LED A solid green light indicates that the Wi-Fi is ready. The light will blink during data transmission.</li> <li>WPS LED The light will blink during the WPS process.</li> <li>USB LED A solid green light indicates a connection to a USB device.</li> <li>ADSL LED A solid green light indicates a proper connection to the ADSL enabled telephone line.</li> <li>Internet LED A solid green light will blink during data transmission.</li> <li>xDSL Port Connect to an ADSL enabled telephone line and the supplied microfilter/splitter.</li> <li>LAN (1~4) Ports Connect Ethernet devices such as computers, switches, and game consoles.</li> <li>USB Port Connect USB devices such as printers, storage or 4G/LTE adapters.</li> <li>Wi-Fi Button Press to enable/disable Wi-Fi network</li> <li>Power Button Press to turn on or off the device.</li> <li>Power Port Connect the supplied power adapter.</li> <li>Press to reset the device to factory default settings, located on the</li> </ul>                                      | I | Power LED       | A solid green light indicates a proper connection to the power supply. |
| WI-FI LEDduring data transmission.WPS LEDThe light will blink during the WPS process.USB LEDA solid green light indicates a connection to a USB device.ADSL LEDA solid green light indicates a proper connection to the ADSL enabled<br>telephone line.Internet LEDA solid green light indicates a proper connection to your broadband<br>service. The light will blink during data transmission.KDSL PortConnect to an ADSL enabled telephone line and the supplied<br>microfilter/splitter.LAN (1~4) PortsConnect Ethernet devices such as computers, switches, and game<br>consoles.USB PortConnect USB devices such as printers, storage or 4G/LTE adapters.Wi-Fi ButtonPress to enable/disable Wi-Fi networkPower ButtonPress to turn on or off the device.Power PortConnect the supplied power adapter.Porot ButtonPress to reset the device to factory default settings, located on the                                                                                                    | 2 | LAN (1~4) LEDs  |                                                                        |
| <ul> <li>Interget the summariant dating are trip process.</li> <li>USB LED A solid green light indicates a connection to a USB device.</li> <li>ADSL LED A solid green light indicates a proper connection to the ADSL enabled telephone line.</li> <li>Internet LED A solid green light indicates a proper connection to your broadband service. The light will blink during data transmission.</li> <li>xDSL Port Connect to an ADSL enabled telephone line and the supplied microfilter/splitter.</li> <li>LAN (1~4) Ports Connect Ethernet devices such as computers, switches, and game consoles.</li> <li>USB Port Connect USB devices such as printers, storage or 4G/LTE adapters.</li> <li>Wi-Fi Button Press to enable/disable Wi-Fi network</li> <li>WPS Button Press to enable WPS</li> <li>Power Port Connect the supplied power adapter.</li> <li>Press to reset the device to factory default settings, located on the</li> </ul>                                                                                                    | 3 | Wi-Fi LED       |                                                                        |
| ADSL LEDA solid green light indicates a proper connection to the ADSL enabled<br>telephone line.Internet LEDA solid green light indicates a proper connection to your broadband<br>service. The light will blink during data transmission.XDSL PortConnect to an ADSL enabled telephone line and the supplied<br>microfilter/splitter.Display="block">USB PortConnect Ethernet devices such as computers, switches, and game<br>consoles.Display="block">USB PortConnect USB devices such as printers, storage or 4G/LTE adapters.Wi-Fi ButtonPress to enable/disable Wi-Fi networkWPS ButtonPress to enable WPSPower PortConnect the supplied power adapter.Press to reset the device to factory default settings, located on the                                                                                                    | ł | WPS LED         | The light will blink during the WPS process.                           |
| ADSL LEDtelephone line.Internet LEDA solid green light indicates a proper connection to your broadband<br>service. The light will blink during data transmission.XDSL PortConnect to an ADSL enabled telephone line and the supplied<br>microfilter/splitter.LAN (1~4) PortsConnect Ethernet devices such as computers, switches, and game<br>consoles.USB PortConnect USB devices such as printers, storage or 4G/LTE adapters.Wi-Fi ButtonPress to enable/disable Wi-Fi networkWPS ButtonPress to enable WPSPower PortConnect the supplied power adapter.Press to reset the device to factory default settings, located on the                                                                                                    | 5 | USB LED         | A solid green light indicates a connection to a USB device.            |
| Internet LEDservice. The light will blink during data transmission.xDSL PortConnect to an ADSL enabled telephone line and the supplied<br>microfilter/splitter.LAN (1~4) PortsConnect Ethernet devices such as computers, switches, and game<br>consoles.USB PortConnect USB devices such as printers, storage or 4G/LTE adapters.Wi-Fi ButtonPress to enable/disable Wi-Fi networkWPS ButtonPress to enable WPSPower ButtonPress to turn on or off the device.Power PortConnect the supplied power adapter.Press to reset the device to factory default settings, located on the                                                                                                    | 5 | ADSL LED        |                                                                        |
| x DSL Portmicrofilter/splitter.DLAN (1~4) PortsConnect Ethernet devices such as computers, switches, and game<br>consoles.OUSB PortConnect USB devices such as printers, storage or 4G/LTE adapters.1Wi-Fi ButtonPress to enable/disable Wi-Fi network2WPS ButtonPress to enable WPS3Power ButtonPress to turn on or off the device.4Power PortConnect the supplied power adapter.5Porcet ButtonPress to reset the device to factory default settings, located on the                                                                                                    | 7 | Internet LED    |                                                                        |
| <ul> <li>LAN (1~4) PORTS consoles.</li> <li>USB Port Connect USB devices such as printers, storage or 4G/LTE adapters.</li> <li>Wi-Fi Button Press to enable/disable Wi-Fi network</li> <li>WPS Button Press to enable WPS</li> <li>Power Button Press to turn on or off the device.</li> <li>Power Port Connect the supplied power adapter.</li> <li>Press to reset the device to factory default settings, located on the</li> </ul>                                                                                                    | 3 | xDSL Port       |                                                                        |
| 1Wi-Fi ButtonPress to enable/disable Wi-Fi network2WPS ButtonPress to enable WPS3Power ButtonPress to turn on or off the device.4Power PortConnect the supplied power adapter.5Pocet ButtonPress to reset the device to factory default settings, located on the                                                                                                    | ) | LAN (1~4) Ports |                                                                        |
| 2       WPS Button       Press to enable WPS         3       Power Button       Press to turn on or off the device.         4       Power Port       Connect the supplied power adapter.         5       Poset Button       Press to reset the device to factory default settings, located on the                                                                                                    | 0 | USB Port        | Connect USB devices such as printers, storage or 4G/LTE adapters.      |
| 3       Power Button       Press to turn on or off the device.         4       Power Port       Connect the supplied power adapter.         5       Poset Button       Press to reset the device to factory default settings, located on the                                                                                                    | 1 | Wi-Fi Button    | Press to enable/disable Wi-Fi network                                  |
| 4       Power Port       Connect the supplied power adapter.         5       Press to reset the device to factory default settings, located on the                                                                                                    | 2 | WPS Button      | Press to enable WPS                                                    |
| <ul> <li>Press to reset the device to factory default settings, located on the</li> </ul>                                                                                                    | 3 | Power Button    | Press to turn on or off the device.                                    |
|                                                                                                    | 4 | Power Port      | Connect the supplied power adapter.                                    |
|                                                                                                    | 5 | Reset Button    |                                                                        |

### **Minimum Requirements**

### **Internet Requirements:**

- An activated ADSL telephone line and account with an Internet provider
- An active NBN/UFB connection and account with an Internet provider

### Web-based Configuration Requirements:

Device with the following: • An installed Ethernet adapter or wireless adapter

Supported Browsers:

- Internet Explorer 7 or higher
- Safari 4 or higher
- Chrome
- Firefox

# 

- Android device (1.6 or higher)
- Web Browser Requirements: Internet Explorer 7 or higher • Safari 5 or higher
- Chrome
- Firefox

## **Before you Start**

• Internet Provider Account Details - If you are using an Australian or New Zealand ADSL connection, you will need your user name and password. If you do not have this information, contact your Internet provider.

Do not proceed until you have this information.

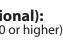

If you experience issues configuring this Modem Router, try performing a hard reset by using an unfolded paperclip to press and hold the reset button for 10 seconds while the Modem Router is powered on.

### **Connect your Modem Router**

Connect your existing Phone cable from the telephone outlet to the LINE port on the Microfilter and your telephone handset into the PHONE port.

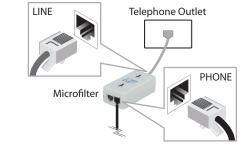

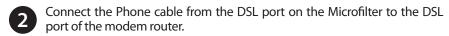

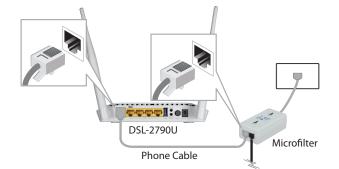

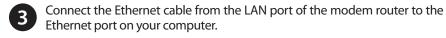

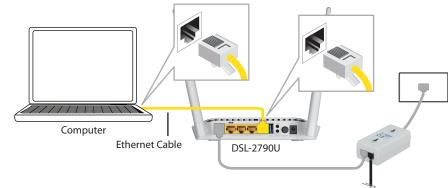

Plug the power adapter into your modem router and connect to an available power outlet. Power Adapter Computer DSL-2790U

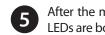

6 After the modem router has powered up, verify that the Power and ADSL LEDs are both lit.

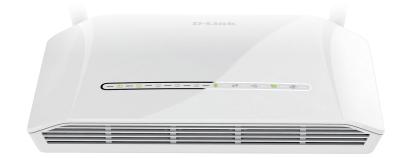

6 Continue with the *Configuration* section on the other side of this document.

**D-Link** 

### Configuration

There are two options to configure your modem router:

A. **One-Touch app** - Use a mobile device with the D-Link One-Touch app. B. Web Browser - Use a web browser from your computer.

## **Option A. One-Touch Setup**

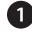

Scan the code below or search "D-Link One-Touch" (App Store or Google Play) to download the D-Link One-Touch app to your iPhone, iPad, or Android device.

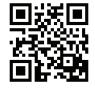

iOS

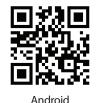

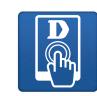

One-Touch App

Once your app is installed, you may now configure your modem router. Connect to the modem router wirelessly by going to your wireless utility on your device. The default Wi-Fi Network is *dlink-2790U-z*. Connect and then continue to step 3.

**Note:** By default, the DSL-2790U has wireless security enabled. The default password can be found on a label on the under side of the device or on a configuration card included in the packaae.

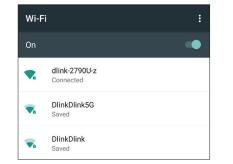

3 Once connected via wireless, click on the **D-Link One-Touch** icon from your mobile device, then click Start to continue. Please follow the onscreen instructions to complete the setup.

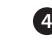

**4** Once the Setup Complete screen appears, click **Finish**. You will then be asked if you wish to save the Profile card with all of the details that you have just configured, it is recommended to select **YES** for future reference.

Congratulations! You have completed the modem router installation.

## **Option B. Web Browser Setup**

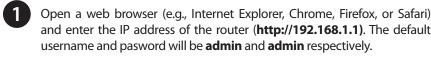

| <b>D</b> 192.168.1.1                            | /login.htm × |
|-------------------------------------------------|--------------|
| $\  \   \leftarrow \  \   \rightarrow \  \   G$ | 192.168.1.1/ |

Note: If you want to configure your modem router from a wireless computer or mobile device, connect to the router wirelessly by going to your wireless utility on your device. The default Wi-Fi Network is dlink-2790U-z and default password can be found on a label on the under side of the device or on a configuration card included in the package. Connect and then continue to step 2.

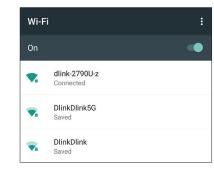

When the Welcome screen appears, click Next to start the wizard.

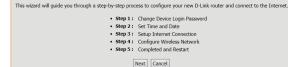

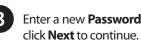

TEP 1: CHANGE DEV

To help secure your network, D new password now, just click "

| LOGIN PASSWORD $\rightarrow$ 2 $\rightarrow$ 3 $\rightarrow$ 4 $\rightarrow$ 5                                   |                              |
|----------------------------------------------------------------------------------------------------|------------------------------|
| Link recommends that you should choose a new passwork<br>kip" to continue. Click "Next" to proceed to next step. | rd. If you do not wish to ch |
| Current Password :                                                                                               | ]                            |
| New Password :                                                                                                   | ]                            |
| Confirm Password :                                                                                               | ]                            |
| Back Next Skip Cancel                                                                                            |                              |

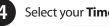

The Time Configuration option allows you to con From this section you can set the time zone that :

| Saving | can also be cont | figured to | automati | cally |
|--------|------------------|------------|----------|-------|
| тіме   | SETTINGS         |            |          |       |
|        |                  |            | ~        | Aut   |

| First NTP time server :  | ntp |
|--------------------------|-----|
| Second NTP time server : | ntr |
|                          |     |

| ME | CON | FIG | JRA' | FION |  |
|----|-----|-----|------|------|--|
|    |     |     |      |      |  |

| Current Router Time : | Thu        |
|-----------------------|------------|
| Time Zone :           | (Gl        |
|                       | Day<br>tim |
|                       | Ena        |
|                       |            |

| Daylight | Saving | Dates | : | St |
|----------|--------|-------|---|----|
|          |        |       |   | Er |

(5) (if required), click **Next** to continue.

| $1 \rightarrow 2 \rightarrow$ STEP 3: SETUP INTERNET CONNECTION $\rightarrow 4 \rightarrow 5$                                                              |                                                  |  |  |
|----------------------------------------------------------------------------------------------------|--------------------------------------------------|--|--|
| Please select your Country and ISP (Internet Service Provider) from the list bel<br>please select "Others".                                                | low. If your Country or ISP is not in the list,  |  |  |
| If you want to change WAN services type, Please select ETH or DSL                                                                                          |                                                  |  |  |
| WAN Services type: O ETH WAN OSL                                                                                                    |                                                  |  |  |
| Country : Australia 🗸                                                                                                    | ·                                                |  |  |
| Internet Service Provider : linet                                                                                                    | ~                                                |  |  |
| Protocol : PPPoE                                                                                                    | $\checkmark$                                     |  |  |
| Connection Type : PPPoE LLC                                                                                                    | ~                                                |  |  |
| VPI: 8                                                                                                    |                                                  |  |  |
| VCI: 35                                                                                                    |                                                  |  |  |
|                                                                                                    |                                                  |  |  |
| РРРоЕ                                                                                                    |                                                  |  |  |
| Please enter your Username and Password as provided by your ISP (Internet S information exactly as shown taking note of upper and lower cases. Click "Next | Service Provider). Please enter the to continue. |  |  |
| Username :                                                                                                    |                                                  |  |  |
| Password :                                                                                                    |                                                  |  |  |
| Confirm Password :                                                                                                    |                                                  |  |  |
|                                                                                                    |                                                  |  |  |

#### B Enter a new **Password** and **Verify Password** to secure your modem router,

#### 4 Select your **Time Zone** from the list, click **Next** to continue

| pure, update, and maintain the correct time on the internal system clock.<br>ou are in and set the NTP (Network Time Protocol) Server. Daylight<br>ust the time when needed. |  |  |  |  |
|----------------------------------------------------------------------------------------------------|--|--|--|--|
|                                                                                                    |  |  |  |  |
|                                                                                                    |  |  |  |  |
| natically synchronize with Internet time servers                                                                                                    |  |  |  |  |
| nk.com.tw 🗸                                                                                                    |  |  |  |  |
| link.com 🗸                                                                                                    |  |  |  |  |
|                                                                                                    |  |  |  |  |

| in 1 00:08:17 1970                                                                                                    |             |         |        |  |  |  |
|----------------------------------------------------------------------------------------------------|-------------|---------|--------|--|--|--|
| +10:00) Canberra, M                                                                                                    | elbourne, s | Sydney  | $\sim$ |  |  |  |
| ht Saving Time rule of Australia have automatically been applied to this<br>one<br>e manual Daylight Saving, overwrite automatic rule |             |         |        |  |  |  |
| Month Week                                                                                                    | Day         | Time    |        |  |  |  |
| Jan 💙 2nd 💙                                                                                                    | Sun 🗸       | 12 am 💙 |        |  |  |  |
| Jan 🗸 2nd 🗸                                                                                                    | Sun 🗸       | 12 am 🗸 |        |  |  |  |

Select your Country and Internet Service Provider from the list, then enter your **User Name** and **Password** as provided by your Internet Provider

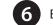

**7** Fin

6 Enter a new Wireless Network Name (SSID) for the wireless network.

Select the security method that you wish to use for your wireless network. D-Link recommends that you select **BEST**.

Enter a Wireless Security Password (also known as a pre-shared key or pass phrase) for the wireless network, click **Next** to continue.

| Your wireles<br>wireless net                                  |                                                                                                    | y default. You can simply uncheck it to disable it and o                                                                                          | click "Next" to skip configuration of |
|---------------------------------------------------------------|----------------------------------------------------------------------------------------------------|----------------------------------------------------------------------------------------------------|---------------------------------------|
| $\checkmark$                                                  | Enable Your Wirele                                                                                                    | ess Network                                                                                                    |                                       |
|                                                               |                                                                                                    | e so it can be easily recognized by wireless clients. Fo<br>onfigured network name.                                                               | or security purposes, it is highly    |
| w                                                             | ireless Network Nam                                                                                                    | e (SSID): dlink-2790U-z (1~32 chara                                                                                                    | acters)                               |
|                                                               |                                                                                                    | less network and SSID can be found by wireless clien<br>I to manually enter SSID in order to connect to your v                                    |                                       |
|                                                               |                                                                                                    |                                                                                                    |                                       |
| <b>Vi</b> :<br>In order to <sub>l</sub>                       | sibility Status :<br>protect your network fro<br>reless network security :                                                                                                    | <ul> <li>Visible</li> <li>Invisible</li> </ul> om hackers and unauthorized users, it is highly recomsettings.                                     | mended you choose one of the          |
| <b>Vi</b> :<br>In order to ا<br>following wi                  | protect your network fro                                                                                                    | om hackers and unauthorized users, it is highly recom                                                                                             | mended you choose one of the<br>Best  |
| Vi:<br>In order to p<br>following wi                          | orotect your network fro<br>reless network security :                                                                                                    | om hackers and unauthorized users, it is highly recom<br>settings.                                                                                |                                       |
| Vis<br>In order to p<br>following wi                          | orotect your network fro<br>reless network security :<br>fone<br>None<br>ecurity Mode: WPA2-F                                                                                                    | om hackers and unauthorized users, it is highly recom<br>settings.<br>Security Level                                                              | Best                                  |
| Vi:<br>In order to p<br>following wi<br>O<br>S<br>S           | orotect your network fro<br>reless network security :<br>fone<br>None<br>ecurity Mode: WPA2-F                                                                                                    | om hackers and unauthorized users, it is highly recom<br>settings.<br>Security Level<br>PSK<br>wireless adapters support WPA2-PSK.                | Best                                  |
| Via<br>In order to j<br>following wi<br>S<br>S<br>Now, please | rotect your network fro<br>reless network security :<br>Ione<br>None<br>ecurity Mode: WPA2-F<br>elect this option if your<br>enter your wireless sec<br>VPA2 Pre-Shared                                                                                                    | om hackers and unauthorized users, it is highly recom<br>settings.<br>Security Level<br>PSK<br>wireless adapters support WPA2-PSK.                | Best                                  |
| Via<br>In order to j<br>following wi<br>S<br>S<br>Now, please | rotect your network fro<br>reless network security :<br>fone<br>None<br>enter your wireless sec<br>VPA2 Pre-Shared<br>VPA2 Pre-Shared<br>VPA2 Pre-Shared                                                                                                    | om hackers and unauthorized users, it is highly recom<br>settings.<br>Security Level<br>PSK<br>wireless adapters support WPA2-PSK.<br>aurity key. | Best     wpa2-PSK                     |
| Vi<br>In order to p<br>following wi<br>S<br>S<br>Now, please  | votect your network fro<br>votect your network security is<br>voteches and the security model<br>exercity MPA2-Filler<br>enter your wireless sec<br>voteches and the security<br>enter your wireless sec<br>voteches and the security<br>enter your wireless sec<br>voteches and the security<br>enter your wireless sec<br>voteches and the security of the security<br>enter your wireless security<br>enter your wireless security | om hackers and unauthorized users, it is highly recom<br>settings.<br>Security Level<br>PSK<br>wireless adapters support WPA2-PSK.                | Best<br>• WPA2-PSK                    |

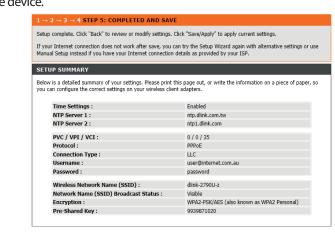

Congratulations! You have completed the modem router installation.

### Troubleshooting

#### How do I connect my wireless devices to the DSL-2790U modem router?

- 1. Open your wireless network utility that displays available wireless networks.
- 2. Select the Wi-Fi Network name you assigned in the wizard and connect

**Note:** If you did not run the setup wizard or you reset the router to its default settings, the default Wi-Fi Network Name is dlink-2790U-z and the default password can be found on a label on the under side of the device or on a configuration card included in the package.

#### How do I change the wireless settings on the DSL-2790U modem router?

- 1. Open a web browser (e.g. Internet Explorer, Chrome, Firefox, or Safari) and enter the IP address of the router (http://192.168.1.1)
- 2. At the login screen, type in **admin** for the user name and enter the router password you created in the wizard (**admin** by default).
- 3. Go to Setup > Wireless Connection > Manual Setup to create a new Wi-Fi network name (SSID) and Wi-Fi password.

#### How do I reset the DSL-2790U modem router to factory default settings?

- 1. Ensure the device is powered on.
- 2. Press and hold the reset button on the under side of the device near the serial number sticker for 7~10 seconds.

#### Note

Resetting the router to factory default will erase the current configuration settings. To reconfigure your settings, log into the router using the and follow the Web Browser Setup Wizard or run the One-Touch Setup app

#### Documentation available at http://www.dlink.com.au/DSL-2790U

### **Technical Support**

Having trouble installing your new product? D-Link's website contains the latest user documentation and software updates for D-Link products. Australian and New Zealand customers can contact D-Link Technical Support through our website.

#### Australia

#### New Zealand

Internet: http://support.dlink.com.au

Internet: http://support.dlink.co.nz

Copyright ©2015 D-Link Corporation/D-Link Australia Pty Ltd. All rights reserved. D-Link and the D-Link logo are registered trademarks of D-Link Corporation or its subsidiaries in Australia and other countries. iPhone, iPad, and iPod touch are registered trademarks of Apple Inc Android is a trademark of Google. Inc. Other trademarks are the property of their respective owners. Maximum wireless signal rate derived from IEEE Standard 802.11n specifications. Actual data throughput will vary. Network conditions and environmental factors, including volume of network traffic, building materials and construction, and network overhead, lower actual data throughput rate. Environmental factors will adversely affect wireless signal range. Product specifications, size and shape are subject to change without notice, and actual product appearance may differ from that depicted on the packaging. Visit www.dlink.com.au for more details.

Version 1.0 | May 26, 2015

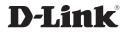